## NSES Content Standards:

- Unifying concepts and processes in science.
- Science as inquiry.
- Physical science.
- Life science.
- Earth and space science.
- Science and technology.
- Science in personal and social perspectives.
- History and nature of science.

| Activity 7: Drawing is Knowing                                                                                                    |                                                                              |
|----------------------------------------------------------------------------------------------------|------------------------------------------------------------------------------|
| In this activity we will:                                                                                                    | PHASES OF THE MOON N.T.S                                                     |
| If you want to know what one knows about a topic, ask them to draw it. From this drawing you can see what they know which is True, what they "know" which is wrong, and what they don't know since it is missing from the drawing. You can also extract information about a person's beliefs from a drawing. In this investigation we will learn to use the drawing tools and then create a drawing that will be shared with the teacher and the class. |                                                                              |
| First we will need a blank sheet of paper to draw on.  Press Y= to see if there are any functions turned on. If there are any either clear them or turn them off. To turn off a function, move the cursor to the = sign and press  ENTER. Also turn off any Plots that are on by highlighting them and pressing ENTER                                                                                                    | Plot1 Plot2 Plot3<br>\Y1=<br>\Y2=1.64X+.52<br>\Y3=<br>\Y4=                   |
| Now set the <b>Window</b> . Press WINDOW and set the vales as shown at the right.                                                                                                    | WINDOW<br>Xmin=0<br>Xmax=94<br>ΔX=1<br>Xscl=0<br>Ymin=0<br>Ymax=62<br>Yscl=0 |

| Check your <b>Format</b> by pressing [2nd][FORMAT]. Make it like the image at the right.                                                                                                    | CoordOn CoordOff<br>GridOff GridOn<br>AxesOn AxesOff<br>LabelOff LabelOn<br>ExprOn ExprOff                       |
|----------------------------------------------------------------------------------------------------|----------------------------------------------------------------------------------------------------|
| Drawing tools may be used in two different ways. If you select the tool from the <b>Graph</b> screen you are in the Interactive mode. This allows you to just make the action where you want. If you pick the tool from the <b>Home</b> screen, you will need to add parameters to the command, so the computer will know where to do the drawing. We will use the Interactive mode, so press GRAPH to start.                                                                                                    |                                                                                                    |
| Lines: To draw a line, press DRAW and select option 2: Line(. Notice the first choice. Use 1:ClrDraw to clear off your drawing and start a new one.                                                                                                    | #### POINTS STO<br>1:ClrDraw<br>###Line(<br>3:Horizontal<br>4:Vertical<br>5:Shade(<br>6:Circle(<br>7↓Text(       |
| Now you are on the <b>Graph</b> screen and ready to draw a line, or more appropriately a line segment. Move your cursor to the start of the line, press <b>ENTER</b> and then move the cursor to the end of the line and press <b>ENTER</b> again. If you want connected lines, just press <b>ENTER</b> before you move again. Notice the shape of the cursor and you draw.  Note: If you pick the Line tool and are returned to the <b>Home</b> screen, you must go to the <b>Graph</b> screen and select the tool again, so you will be in the Interactive mode. | X=67Y=34                                                                                                    |
| Horizontal and Vertical: These tools are really lines. They are placed on the graph when you press ENTER. You keep the same tool until you leave the Graph screen or press CLEAR.                                                                                                    | X=67Y=48<br>POINTS STO<br>1:ClrDraw<br>2:Line(<br>SHHorizontal<br>4:Vertical<br>5:Shade(<br>6:Circle(<br>7↓Text( |

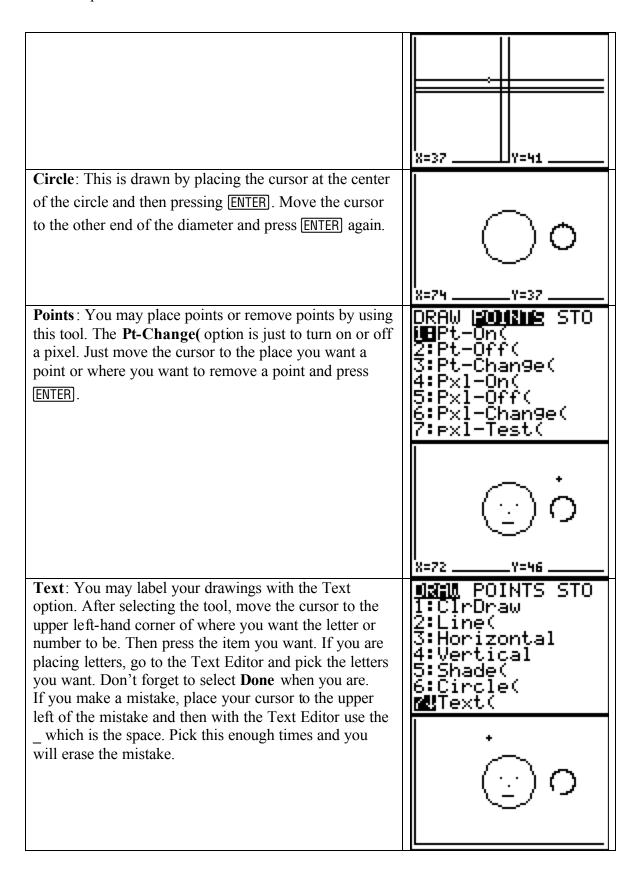

|                                                                                                    | A B C D E F G H I J  R L M N D P Q R S T  U V H X Y Z C 3 " _  = ≠ > ≥ < ≤ and or  Done  BOB  BOB  C |
|----------------------------------------------------------------------------------------------------|----------------------------------------------------------------------------------------------------|
| Now we wish to save the picture. Move to the Home screen by pressing [2nd][QUIT][CLEAR][CLEAR].  From the <b>Draw</b> menu select the <b>STO</b> option. Press                                                                       | DPALL POINTS DOM                                                                                     |
| DRAW and select 1:StorePic to store your drawing as a picture.                                                                                                    | DRAW POINTS EME<br>MEStorePic<br>2:RecallPic                                                         |
| Now from the <b>Home</b> screen pick a number [1,2,3] and press ENTER. This will send you to the <b>Graph</b> screen. If you return to the <b>Home</b> screen you will see the <b>Done</b> word.                                     | StorePic 1 Done                                                                                      |
| To retrieve the save picture we will first want to clear off the drawing, since we won't be sure if it was really saved. From the <b>Home</b> screen press DRAW ENTER  ENTER GRAPH. This sends you to the clean <b>Graph</b> screen. |                                                                                                    |

| Press DRAW 12 to get to the <b>RecallPic</b> option. Give the number you used when you saved the image and press ENTER. You should see your drawing now.                                                                                                    | DRAW POINTS (1:StorePic<br>MERecallPic<br>StorePic 1 Done<br>ClrDraw Done<br>RecallPic 1 |
|----------------------------------------------------------------------------------------------------|------------------------------------------------------------------------------------------|
| Now that you know the drawing tools we want you to draw a concept in science or an object. As a class brainstorm ideas. Use your book and the walls of the classroom for ideas.  Once you have decided on what to draw, clear off the old drawing and start. Save the image as a picture. Make sure you label it. Include your name, descriptors of parts and other information.  Send the picture to your teacher through the Navigator or using TI Connect. Print the image and post it on the wall. | TI-NAVIGATOR HONE  1: ACTIVITY CENTER 2: NETWORK APPS  8: TRANSFERS 4: EXIT APP          |
|                                                                                                    | TRANSFERS  1: AUTO SEND/RECV  SEND TO TEACHER  (RACK)  SEND VAR  2† LIST 3: Y-VARS       |

|                                            | SEND VAR SELECTION  Pic1  PIC  (SEND) (RACK) |
|--------------------------------------------|----------------------------------------------|
| <b>Note</b> : Some ideas of things to draw |                                              |
| - a cell                                   |                                              |
| - a leaf                                   |                                              |
| - a cold front                             |                                              |
| - a butterfly                              |                                              |
| - the Solar System                         |                                              |
| - an image from your book                  |                                              |
| - Global Warming                           |                                              |
| - an eclipse                               |                                              |
| - the ecosystem of a mouse                 |                                              |
| - Predator – Prev                          |                                              |